## **SAP Concur Deleting a Delegate**

You may change your delegate settings at any time. Once you have made your changes and saved your changes, they are effective immediately. Expense and Request share delegates. By assigning permission to a delegate, you are assigning permission for Expense and Request.

**SAP** Concur 05 00 01 00 Start a Required Authorization Available<br>
Report Approvals Requests Expenses Start a Open<br>Renorts **Profile Icon –** to customize **Company Notes** your user profile and to log .<br>Deployment Toolkit<br>You can access the deployment toolkit using this link in as a delegate.**Concur Training Toolkit**<br>This link will provide information to utilise the Concur Expense System **My Tasks 00** Required Approvals 00 Available Expenses 01 Open Reports  $\rightarrow$  $\rightarrow$  $\rightarrow$ 06/20 NACUBO Annual Conference 2024<br>\$154.50 Returned Great! You cum ntly have no anne You currently have no available expenses  $\bullet$  $\bullet$ **SAP** Concur Click on the Profile Settings.

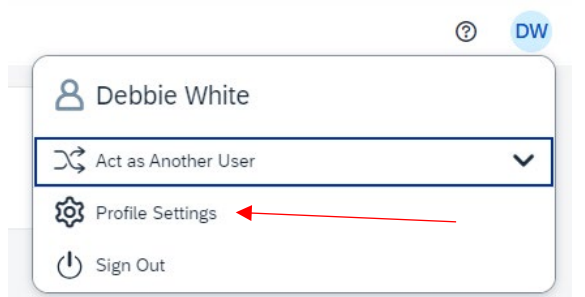

Below is the screen which will appear. Click on Request Delegates

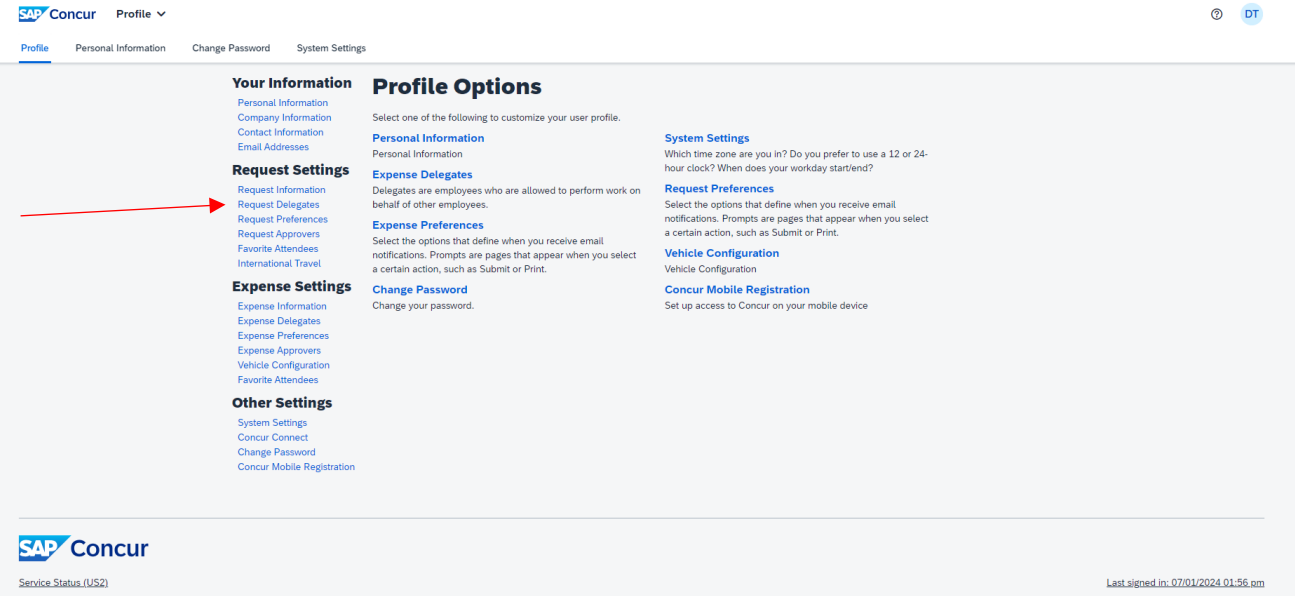

Delegates are assigned and deleted within the Profile Settings. Click on the Profile Icon.

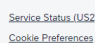

Copyright 2024 - SAP Concur - All Rights Reserved

The screen will open on the Delegates tab and show all currently assigned delegates. Find the delegate you would like to remove. In this example we will be removing Test, COA 4.

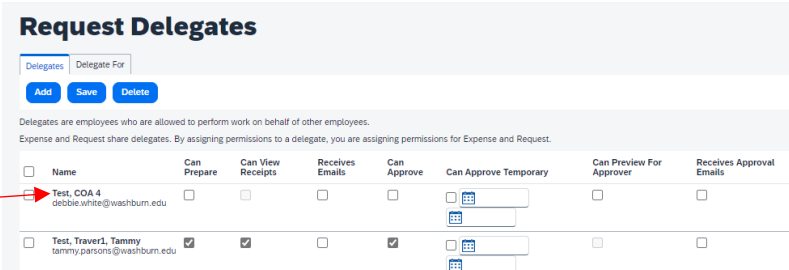

Click the box in front of their name.

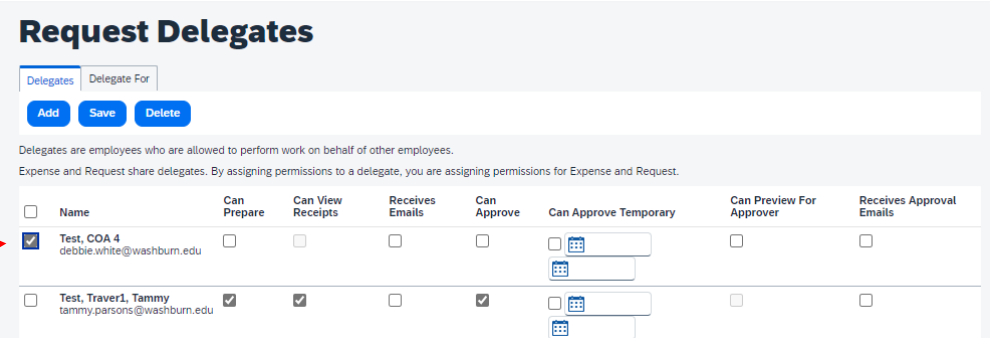

## Click on Delete.

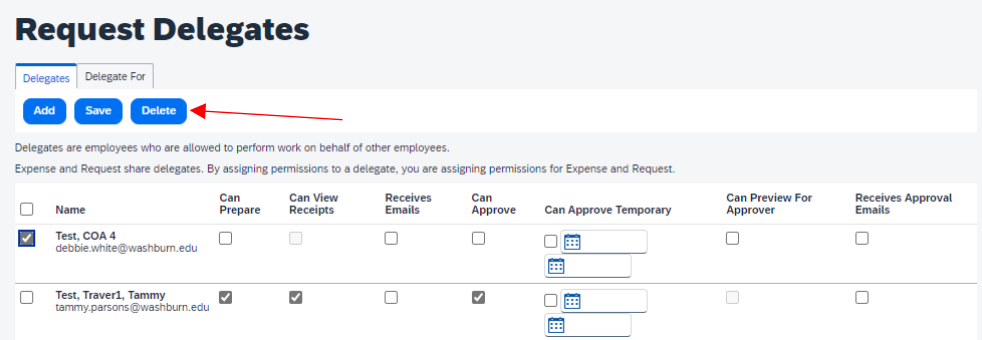

The following message will appear. Click OK if you are sure you want to delete this delegate.

## us2.concursolutions.com says

Are you sure you want to delete the selected delegates?

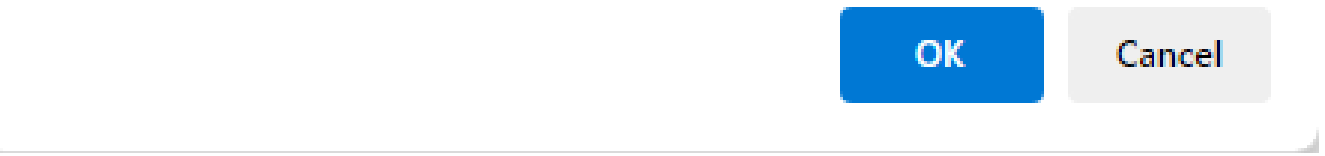

Test, COA 4 is no longer listed as one of your delegates.

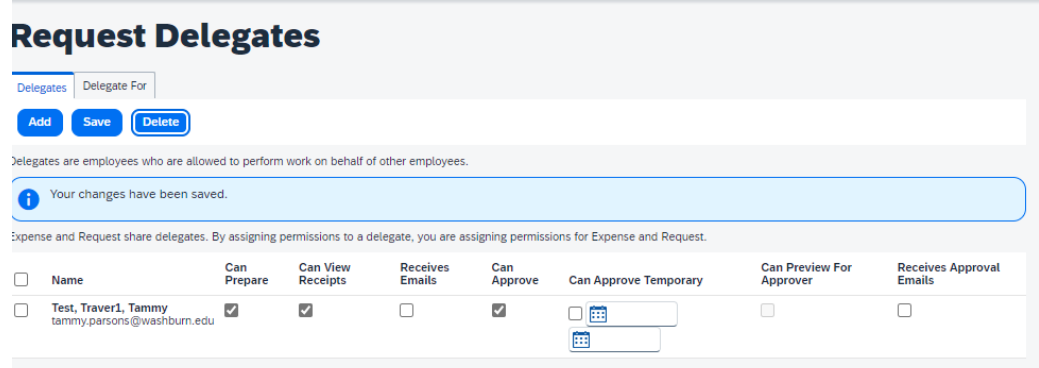